Summary of<https://gnu-mcu-eclipse.github.io/install/>below:

- Overview here:<https://gnu-mcu-eclipse.github.io/install/>
- Java from here <https://www.java.com/en/download/win10.jsp>
	- $\circ$  If you run 64 bit windows make sure to install 64 bit JRE from here <https://java.com/en/download/manual.jsp>
	- Install and test
- Gnu Arm toolchain from here, Win32 exe <https://developer.arm.com/open-source/gnu-toolchain/gnu-rm/downloads>
	- Execute downloaded file. Tick "add to path".
	- Installs in C:\Program Files (x86)\GNU Tools ARM Embedded\7 2017-q4-major
	- See<https://gnu-mcu-eclipse.github.io/toolchain/arm/install/>
- Download Gnu Arm Windows build tools from here <https://github.com/gnu-mcu-eclipse/windows-build-tools/releases>
	- Copy all .exe files from "bin" directory from downloaded .zip to C:\Program Files (x86)\GNU Tools ARM Embedded\7 2017-q4-major\bin
	- o See<https://gnu-mcu-eclipse.github.io/windows-build-tools/install/>
- Install J-Link from here<http://www.segger.com/jlink-software.html> (If you have J-Link..)
	- See<https://gnu-mcu-eclipse.github.io/debug/jlink/install/>
	- Download from here <https://www.segger.com/downloads/jlink/>
	- Will install in C:\Program Files (x86)\SEGGER\JLink\_V630d
- Install Git for Windows from here<https://git-scm.com/download/win>
- Install OpenOCD as explained here

<https://gnu-mcu-eclipse.github.io/blog/2018/01/23/openocd-v0-10-0-7-20180123-released/>

- o Install node.js "TLS" from here <https://nodejs.org/en/>
- Open Command line window in win10. Enter

npm install xpm --global

This installs xpm package manager executable

• Open Command line window in win 10. Enter

xpm install @gnu-mcu-eclipse/openocd --global

to install Gnu MC Eclipse openOCD

- Install Quemu as explained here<https://gnu-mcu-eclipse.github.io/qemu/install/>
	- Download latest Windows exe from here
		- <https://github.com/gnu-mcu-eclipse/qemu/releases>
	- Will install in C:\Program Files\GNU ARM Eclipse\QEMU\2.8.0-201612271623-dev
- Get latest MCU Eclipse from here
	- <https://github.com/gnu-mcu-eclipse/org.eclipse.epp.packages/releases/>
		- Extract downloaded zip file to c: (otherwise path names may become too long)
- Run GNU MCU Eclipse
	- Follow work space preferences "global tool chain path" in
		- <https://gnu-mcu-eclipse.github.io/eclipse/workspace/preferences/>
	- Follow tool chain path management in<https://gnu-mcu-eclipse.github.io/toolchain/path/>

Install PAckages CMSIS

• See<https://gnu-mcu-eclipse.github.io/plugins/packs-manager/>

- In Eclipse Help→Install new software, Work with: "GNU MCU Eclipse plug-ins", Click "What is already installed"
	- $\circ$  Check that "GNU MCU C/C++ Packs (Experimental)" are installed, or install them
	- $\circ$  In Eclipse goto C/C++ packs perspective (hover over toolbar icons to find the icon with two boxes in orange yellow)
	- $\circ$  In this perspectiv, above middle window, click on the icon with the two yellow arrows, to update the packages definitions from all repositories
	- If any warnings that certain packages cannot be downloaded please click "ignore" to continue, as long as it does not concern the STMicro packages we are interested in - STM32F7 and STM32H7
	- When finished, in left window, choose STMMicroelectronics
		- Install STM32F7 pack
			- Ín left window, click once on STM32F7 series.
			- Then select package in middle window
			- then above middle window click yellow box icon to install a local copy of the selected package
			- You will see status message "Install Packs" in bottom right of Eclipse window
		- Install STM32H7 in the same way

Set active project, check MCU set correctly

- See<https://gnu-mcu-eclipse.github.io/eclipse/project/assign-device/>
	- $\circ$  Set/check that active project is correct
	- $\circ$  Set/check that device is correct:
		- For OVI40 with F7 MCU: Project → Properties → C/C++ Build → Settings → Devices → STM32F767ZI
		- For OVI40 with H7 MCU: Project  $\rightarrow$  Properties  $\rightarrow$  C/C++ Build  $\rightarrow$  Settings  $\rightarrow$  Devices  $\rightarrow$ STM32H743ZI

## **Using Git with GNU-MCU-Eclipse**

## **Option: Github Desktop**

- Download Github desktop from<https://desktop.github.com/>
- Start Github Desktop, enter your Githu username and password, clone repository "<https://github.com/df8oe/UHSDR>" \* Optional: create local branch of cloned repo for tests \* In Eclipse, create new workspace pointing to local clone of cloned Github UHSDR repository \* Check Eclipse settings for  $*$  active build config  $*$  MCU device used  $* \dots ==$  Option: git commandline  $==$  \* create directory where UHSDR repository should reside, e.g. d:\uhsdrgit clone<https://github.com/df8oe/UHSDR>===Import git UHSDR project into Eclipse installation === \* In Eclipse, choose "File→Import". \* .. then choose "General→Existing Projects into Workspace". \* Then choose the folder "mchf-eclipse in the path where you just downloaded the zip file as "root-directory" \* The project is now recognized and can be imported \* Next: check Eclipse settings

From: <https://www.amateurfunk-sulingen.de/wiki/>- **Afu - Wiki des DARC OV Sulingen I40**

Permanent link:

**[https://www.amateurfunk-sulingen.de/wiki/doku.php?id=en:uhsdr\\_dev:win10\\_toolchain&rev=1519557691](https://www.amateurfunk-sulingen.de/wiki/doku.php?id=en:uhsdr_dev:win10_toolchain&rev=1519557691)**

Last update: **25.02.2018 11:21**

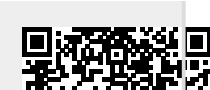